# Configuration des vues SNMP (Simple Network Management Protocol) sur les points d'accès WAP121 et WAP321 J

## **Objectif**

Dans SNMP, la base MIB (Management Information Base) est une base de données d'informations hiérarchiques qui contient une liste d'ID d'objet de gestion (OID) pris en charge par le système. La base MIB est organisée dans une structure arborescente. Une sous-arborescence de l'arborescence des noms d'objets gérés est une sous-arborescence de vue. Une vue MIB est une combinaison d'un ensemble de sous-arborescences de vue ou d'une famille de sous-arborescences de vue. Les vues MIB sont créées pour contrôler la plage OID à laquelle les utilisateurs SNMPv3 peuvent accéder. La configuration des vues SNMPv3 est essentielle pour limiter l'affichage de la base MIB limitée à un utilisateur. Les WAP peuvent avoir jusqu'à seize vues, y compris les deux vues par défaut.

Cet article explique comment configurer les vues SNMP sur les points d'accès Cisco WAP121 et WAP321.

#### Périphériques pertinents

·WAP121 · WAP321

#### Version du logiciel

•1.0.3.4

### Configuration de la vue SNMP

Étape 1. Connectez-vous à l'utilitaire de configuration Web et sélectionnez SNMP > Views. La page Vues s'ouvre :

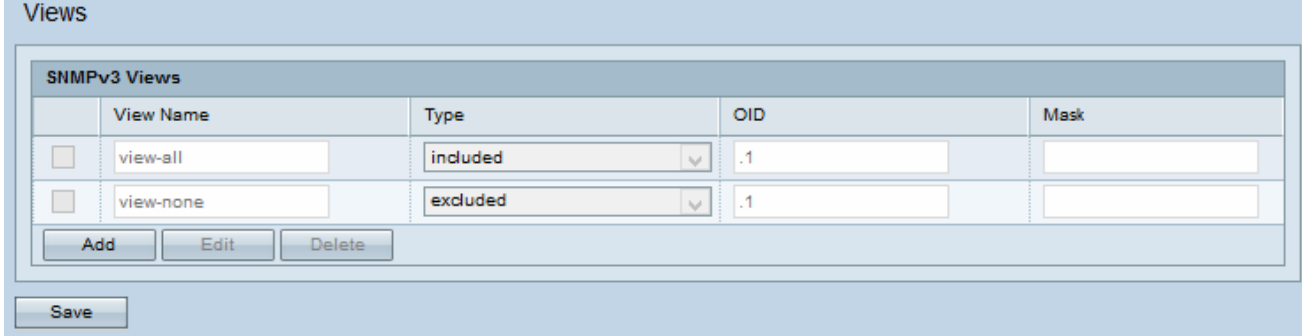

Note: Par défaut, view-none et view-all sont créés et ne peuvent pas être supprimés.

Étape 2. Cliquez sur Add pour ajouter une nouvelle vue SNMP.

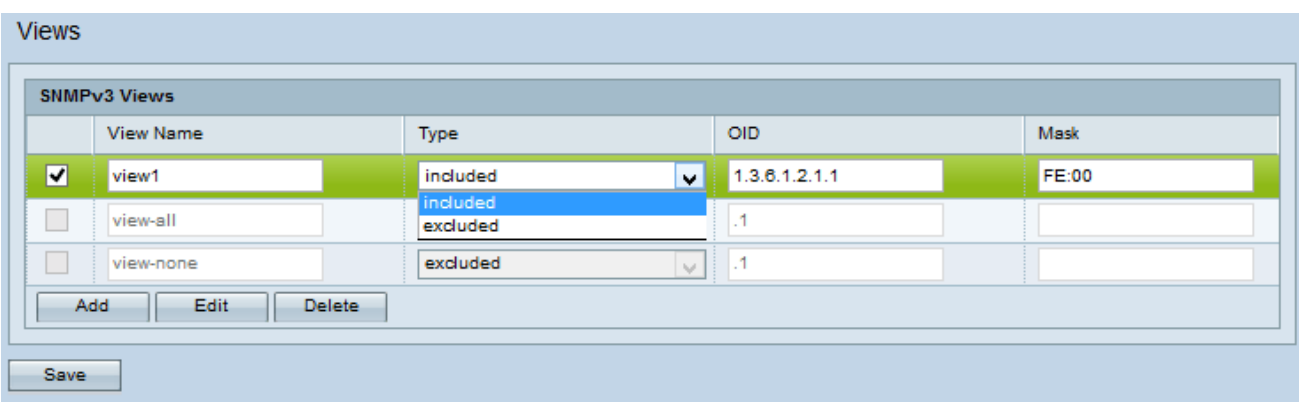

Étape 3. Cochez la case qui correspond à la vue nouvellement créée.

Étape 4. Cliquez sur Modifier pour activer les champs afin d'entrer les informations correspondantes.

Étape 5. Entrez un nom pour identifier la nouvelle vue MIB dans le champ View Name. Les noms d'affichage peuvent contenir jusqu'à 32 caractères alphanumériques.

Étape 6. Choisissez un type pour la nouvelle sous-arborescence de vue dans la liste déroulante Type. Les options disponibles sont les suivantes :

·Include : cette option inclut la sous-arborescence ou la famille de sous-arborescences de la vue MIB.

·Exclure : cette option exclut la sous-arborescence ou la famille de sous-arborescences de la vue MIB.

Étape 7. Entrez une chaîne OID pour la nouvelle sous-arborescence à inclure ou à exclure de la vue dans le champ OID. Par exemple, si vous voulez spécifier la sous-arborescence du système, entrez 1.3.6.1.2.1.1. Chaque numéro est utilisé pour rechercher des informations et chaque numéro correspond à une branche spécifique de l'arborescence OID. Les OID sont des identificateurs uniques d'objets gérés dans la hiérarchie MIB. Les ID d'objet MIB de niveau supérieur appartiennent à différentes organisations de normes, tandis que les ID d'objet de niveau inférieur sont attribués par les organisations associées. Les filiales privées peuvent être définies par les fournisseurs pour inclure des objets gérés pour leurs propres produits. Les fichiers MIB mappent les numéros OID au format lisible par l'homme. Pour convertir le numéro OID en nom d'objet, cliquez [ici.](https://tools.cisco.com/Support/SNMP/do/BrowseOID.do)

Étape 8. Saisissez un masque OID dans le champ Masque. Le champ de masque est utilisé pour contrôler les éléments de la sous-arborescence OID qui doivent être considérés comme pertinents lorsque vous déterminez la vue dans laquelle un OID est affiché et que la longueur maximale est de 47 caractères. Le format est de 16 octets et chaque octet contient 2 caractères hexadécimaux séparés par un point ou deux points. Pour déterminer le masque, comptez le nombre d'éléments OID et définissez ce nombre de bits sur un. Seuls les formats hexadécimaux sont acceptés dans ce champ. Considérez l'exemple OID 1.3.6.1.2.1.1, il comporte sept éléments, donc si vous définissez sept 1 consécutifs suivis d'un zéro dans le premier octet et de tous les zéros dans le second, vous obtenez FE.00 comme masque.

Étape 9. Cliquez sur Enregistrer pour enregistrer cette configuration.

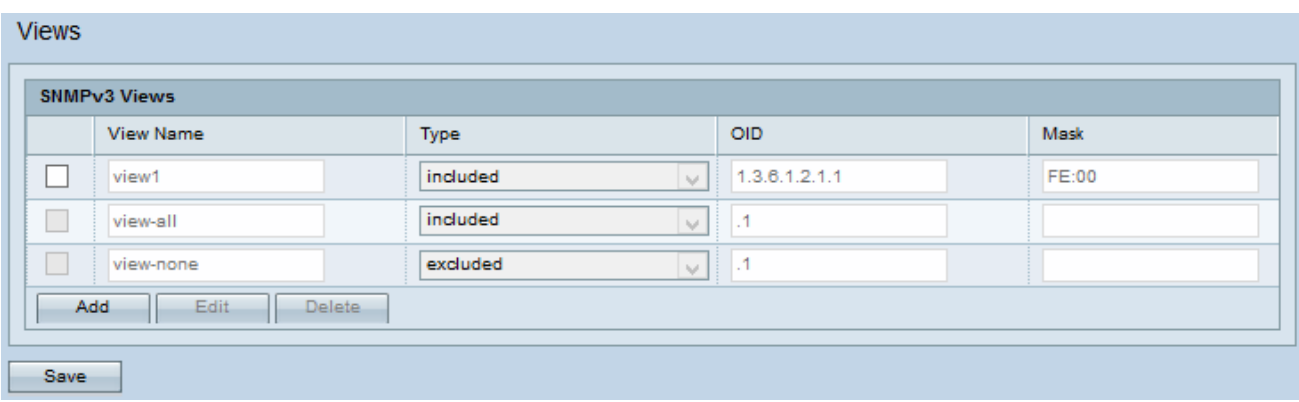

Étape 10. (Facultatif) Le tableau Vues SNMPv3 affiche les groupes actuels configurés sur le point d'accès. Pour supprimer un affichage de la liste, cochez la case appropriée et cliquez sur Supprimer.